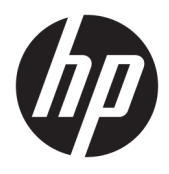

# Brukerhåndbok

#### **SAMMENDRAG**

Denne håndboken inneholder tekniske spesifikasjoner og informasjon om skjermfunksjonene, installasjon av skjermen, og bruk av skjermen.

© Copyright 2021 HP Development Company, L.P.

HDMI, HDMI-logoen og High-Definition Multimedia Interface er varemerker eller registrerte varemerker tilhørende HDMI Licensing LLC. Windows er enten et registrert varemerke eller varemerke tilhørende Microsoft Corporation i USA og/eller i andre land. USB Type-C® og USB-C® er registrerte varemerker tilhørende USB Implementers Forum. DisplayPort™, DisplayPort™-logoen og VESA® er varemerker eller registrerte varemerker som eies av Video Electronics Standards Association (VESA) i USA og andre land.

Informasjonen i dette dokumentet kan endres uten varsel. De eneste garantiene for HPprodukter og -tjenester er angitt i de uttrykte garantierklæringene som følger med slike produkter og tjenester. Ingenting i dette dokumentet kan tolkes som en tilleggsgaranti. HP er ikke erstatningsansvarlige for tekniske eller andre typer feil eller utelatelser i dette dokumentet.

#### **Produktmerknad**

Denne håndboken beskriver funksjoner som er felles for de fleste modeller. Enkelte funksjoner er kanskje ikke tilgjengelig på ditt produkt. For å få tilgang til de nyeste brukerhåndbøkene, gå til<http://www.hp.com/support> og følg instruksjonene for å finne produktet ditt. Velg deretter **Håndbøker**.

Første utgave: Januar 2021

Dokumentets delenummer: M42747-091

### **Om denne håndboken**

Denne håndboken inneholder tekniske spesifikasjoner og informasjon om skjermfunksjonene, installasjon av skjermen, og bruk av programvaren. Avhengig av modell, kan skjermen din ha alle funksjonene som er inkludert i denne håndboken.

**ADVARSEL:** Angir en farlig situasjon som, hvis den ikke avverges, **kan** føre til alvorlig skade eller død.

**FORSIKTIG:** Angir en farlig situasjon som, hvis den ikke avverges, **kan** føre til mindre eller moderat skade.

- **VIKTIG:** Angir informasjon ansett som viktig, men ikke fare-relaterte (for eksempel meldinger som er knyttet til skade på eiendom). Varsler brukeren om at manglende overholdelse av en prosedyren nøyaktig på samme måte som beskrevet kan føre til tap av data eller skade på maskinvare eller programvare. Inneholder også viktige opplysninger for å forklare et konsept eller fullføre en oppgave.
- **WERK:** Inneholder tilleggsinformasjon for å vektlegge eller utfylle viktige punkter i hovedteksten.
- **TIPS:** Inneholder nyttige tips for å fullføre en oppgave.

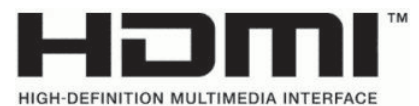

Dette produktet bruker HDMI-teknologi.

# **Innhold**

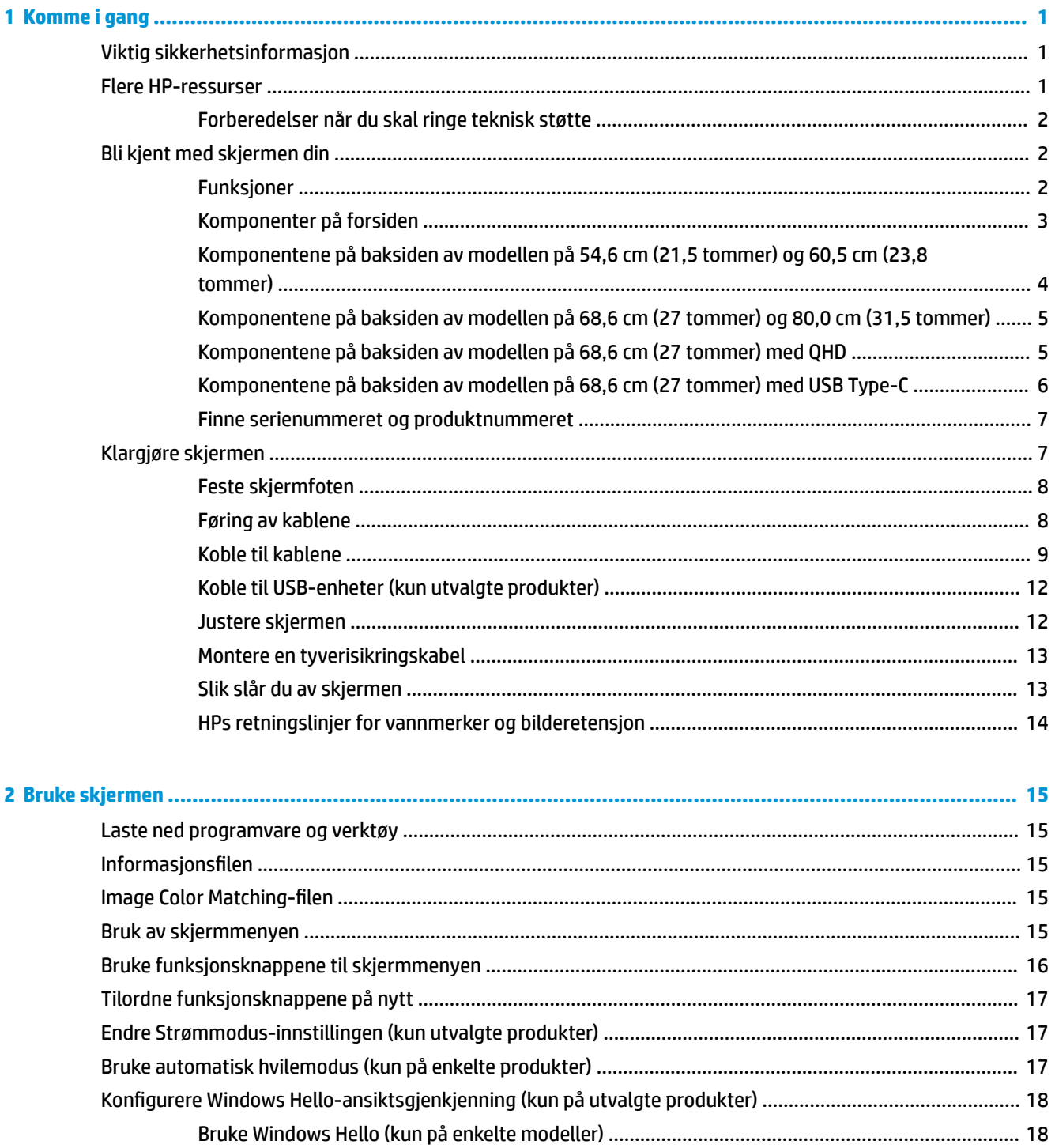

![](_page_5_Picture_4.jpeg)

![](_page_6_Picture_4.jpeg)

# <span id="page-8-0"></span>**1 Komme i gang**

Les dette kapittelet for å lære mer om sikkerhet og få mer informasjon om hvor du finner flere HP-ressurser.

# **Viktig sikkerhetsinformasjon**

En strømadapter med strømledning kan følge med skjermen. Hvis en annen ledning brukes, må du bare bruke en strømkilde og kontakt som er egnet for denne skjermen. For mer informasjon om riktig strømledning for bruk med skjermen, se *Produktmerknader* vedlagt ditt dokumentasjonssett.

**ADVARSEL:** Slik reduserer du faren for elektrisk støt og skade på utstyret:

- Koble strømledningen til en stikkontakt som alltid er lett tilgjengelig.
- Hvis strømledningen leveres med et trepolet støpsel, setter du støpselet i en jordet, trepolet stikkontakt.
- Koble strømmen fra datamaskinen ved å trekke støpselet ut av stikkontakten. Grip tak i støpselet når du tar ut strømledningen fra stikkontakten.

Av sikkerhetsmessige grunner skal det ikke plasseres noe på strømledningene eller kablene. Vær omhyggelig med å legge alle ledninger og kabler som er koblet til skjermen slik at de ikke kan tråkkes på, trekkes i, hektes opp eller snubles over.

Les håndboken *Sikkerhet og komfort* som følger med brukerhåndbøkene, for å redusere faren for alvorlig skade. Den beskriver hvordan du konfigurerer og bruker datamaskinen på en måte som sikrer gode arbeidsvaner og hindrer og forebygger helseskade. I *Sikkerhet og komfort* finner du også viktige opplysninger om elektrisk og mekanisk sikkerhet. Håndboken *Sikkerhet og komfort* finner du også på nettet på <http://www.hp.com/ergo>.

**VIKTIG:** Av hensyn til skjermens og datamaskinens beskyttelse, bør du koble alle strømledninger fra datamaskinen og eksterne enheter (for eksempel skjerm, skriver og skanner) til en enhet med noen form for overspenningsvern, for eksempel et grenuttak eller en avbruddsfri strømforsyning (UPS). Ikke alle grenuttak har overspenningsvern; Grenuttaket må være spesielt merket med at det har denne funksjonen. Bruk et grenuttak fra en produsent som tilbyr skadeserstatning hvis overspenningsvernet ikke fungerer.

Bruk møbler med passende og riktig størrelse, som er konstruert spesielt for å gi skjermen god støtte.

- **ADVARSEL:** Skjermer som er feilplassert på kommoder, i bokhyller, på hyller, skrivebord, høyttalere, kister eller traller, kan velte og forårsake personskade.
- **ADVARSEL: Stabilitetsfare:** Enheten kan falle og forårsake alvorlig personskade eller dødsfall. For å unngå skade, fester du denne skjermen til gulvet eller veggen i henhold til installeringsinstruksjonene.
- **ADVARSEL:** Dette utstyret er ikke egnet for bruk på steder der barn sannsynligvis vil være til stede.
- **MERK:** Dette produktet er egnet for underholdningsformål. Vurder å sette skjermen i et miljø med kontrollert lys for å unngå interferens fra lyskilder og blanke overflater i nærheten, som kan skape forstyrrende reflekterende lys i skjermen.

## **Flere HP-ressurser**

Bruk denne tabellen for å finne ressurser som inneholder produktdetaljer, fremgangsmåter med mer.

#### <span id="page-9-0"></span>**Tabell 1-1 Ytterligere informasjon**

![](_page_9_Picture_175.jpeg)

**MERK:** Kontakt kundestøtte for å bytte ut strømledningen, strømadapteren (kun på utvalgte produkter) eller andre kabler som fulgte med skjermen.

### **Forberedelser når du skal ringe teknisk støtte**

Bruk denne informasjonen hvis du må feilsøke et problem.

Hvis du ikke klarer å løse et problem ved hjelp av **[Støtte og feilsøking på side 19](#page-26-0)**, kan du ringe til teknisk støtte for å få mer hjelp. Ha følgende informasjon tilgjengelig når du ringer.

- Skiermens modellnummer
- Skjermens serienummer
- Kjøpsdatoen på fakturaen
- Under hvilke forhold problemet oppstod
- Feilmeldinger som ble vist
- Maskinvarekonfigurasjonen
- Navn og versjon på maskinvaren og programvaren du bruker

## **Bli kjent med skjermen din**

Skjermen har førsteklasses funksjoner. Denne delen inneholder informasjon om komponentene, hvor de er plassert, og hvordan de fungerer.

### **Funksjoner**

Avhengig av modell, kan skjermen ha følgende funksjoner:

#### **Skjermfunksjoner**

- 54,6 cm (21,5 tommer) diagonalt visningsområde, med oppløsning på 1920 × 1080 FHD pluss støtte for fullskjerm med lavere oppløsninger; og egendefinert skalering for maksimal bildestørrelse mens det opprinnelige størrelsesforholdet beholdes
- 60,5 cm (23,8 tommer) diagonalt visningsområde, med oppløsning på 1920 × 1080 FHD pluss støtte for fullskjerm med lavere oppløsninger; og egendefinert skalering for maksimal bildestørrelse mens det opprinnelige størrelsesforholdet beholdes
- <span id="page-10-0"></span>● 68,6 cm (27 tommer) diagonalt visningsområde, med oppløsning på 1920 × 1080 FHD eller 2560 × 1440 QHD pluss støtte for fullskjerm med lavere oppløsninger; og egendefinert skalering for maksimal bildestørrelse mens det opprinnelige størrelsesforholdet beholdes
- 80,0 cm (31,5 tommer) diagonalt visningsområde, med oppløsning på 1920 × 1080 FHD pluss støtte for fullskjerm med lavere oppløsninger; og egendefinert skalering for maksimal bildestørrelse mens det opprinnelige størrelsesforholdet beholdes
- LCD-skjerm (Liquid Crystal Display) med aktiv matrise og In-Plane Switching (IPS)
- Bredt fargespekter for å gi dekning av sRGB-fargeområder
- Antirefleksbehandlet panel med LED-bakbelysning
- Vid visningsvinkel så du kan se i både sittende og stående stilling, og når du flytter deg fra side til side
- Vinkelen på skjermen kan justeres
- Fire skjermknapper, tre som du kan konfigurere på nytt for å raskt velge de mest brukte operasjonene
- Skjermmeny (OSD On-Screen Display) med justeringskontroller på flere språk for enkel konfigurering og optimalisering av skjermen
- Fargeområde i henhold til sRGB og BT.709
- Energisparingsfunksjon for oppfylling av kravene til redusert strømforbruk
- Festekabelspor på baksiden av skjermen for en ekstra sikkerhetskabel
- Kabelføringsfunksjon for plassering av kabler og ledninger

#### **Kontakter**

- DisplayPort™-videoinngang (utvalgte modeller)
- HDMI-inngang (High-Definition Multimedia Interface™)
- Video Graphics Array (VGA)-videoinngang (utvalgte modeller)
- USB Type-C®-port (utvalgte modeller)
- USB-porter som kobles til nedstrøms USB-enheter (utvalgte modeller)
- Plug and Play-mulighet når dette støttes av operativsystemet

### **Komponenter på forsiden**

For å identifisere komponentene på forsiden av skjermen, kan du bruke denne illustrasjonen og tabellen.

<span id="page-11-0"></span>![](_page_11_Picture_0.jpeg)

**Tabell 1-2 Komponenter på forsiden og deres beskrivelser**

![](_page_11_Picture_99.jpeg)

### **Komponentene på baksiden av modellen på 54,6 cm (21,5 tommer) og 60,5 cm (23,8 tommer)**

For å identifisere komponentene på baksiden av skjermen på 54,6 cm (21,5 tommer) og 60,5 cm (23,8 tommer), kan du bruke denne illustrasjonen og tabellen.

![](_page_11_Figure_5.jpeg)

![](_page_11_Picture_100.jpeg)

![](_page_11_Picture_101.jpeg)

| <b>Komponent</b> |              | <b>Beskrivelse</b>                                                                       |  |
|------------------|--------------|------------------------------------------------------------------------------------------|--|
| (2)              | Strømkontakt | Kobler til en strømadapter.                                                              |  |
| (3)              | Av/på-lampe  | På: Skjermen er på.                                                                      |  |
|                  |              | Av: Avhengig av skjermmodellen din, er skjermen av eller i hvilemodus.                   |  |
| (4)              | VGA-kontakt  | Kobler VGA-kabelen til en kildeenhet.                                                    |  |
| (5)              | HDMI-port    | Kobler HDMI-kabelen til en kildeenhet, for eksempel en datamaskin eller en spillkonsoll. |  |

<span id="page-12-0"></span>**Tabell 1-3 Komponenter på baksiden og deres beskrivelser (forts.)**

### **Komponentene på baksiden av modellen på 68,6 cm (27 tommer) og 80,0 cm (31,5 tommer)**

For å identifisere komponentene på baksiden av skjermen, kan du bruke denne illustrasjonen og tabellen.

![](_page_12_Picture_4.jpeg)

**Tabell 1-4 Komponenter på baksiden og deres beskrivelser**

![](_page_12_Picture_120.jpeg)

### **Komponentene på baksiden av modellen på 68,6 cm (27 tommer) med QHD**

For å identifisere komponentene på baksiden av skjermen, kan du bruke denne illustrasjonen og tabellen.

<span id="page-13-0"></span>![](_page_13_Picture_0.jpeg)

**Tabell 1-5 Komponenter på baksiden og deres beskrivelser**

![](_page_13_Picture_82.jpeg)

## **Komponentene på baksiden av modellen på 68,6 cm (27 tommer) med USB Type-C**

For å identifisere komponentene på baksiden av skjermen, kan du bruke denne illustrasjonen og tabellen.

![](_page_13_Figure_5.jpeg)

![](_page_14_Picture_162.jpeg)

#### <span id="page-14-0"></span>**Tabell 1-6 Komponenter på baksiden og deres beskrivelser**

### **Finne serienummeret og produktnummeret**

Avhengig av produktet, er serienummeret og produktnummeret plassert på en etikett på baksiden av skjermen, eller på en etikett under frontrammen på skjermhodet. Du kan trenge disse numrene når du tar kontakt med HP for støtte.

![](_page_14_Figure_4.jpeg)

# **Klargjøre skjermen**

Denne delen beskriver hvordan du fester skjermfoten eller veggfestet, og alternativene for å koble skjermen til en datamaskin, bærbar PC, spillkonsoll eller liknende enhet.

**ADVARSEL:** Les håndboken *Sikkerhet og komfort* for å redusere faren for alvorlig skade. Den beskriver hvordan du konfigurerer og bruker datamaskinen på en måte som sikrer gode arbeidsvaner og hindrer og forebygger helseskade. I *Sikkerhet og komfort* finner du også viktige opplysninger om elektrisk og mekanisk sikkerhet. Håndboken *Sikkerhet og komfort* finner du på nettet på [http://www.hp.com/ergo.](http://www.hp.com/ergo)

**VIKTIG:** Unngå skade på skjermen ved ikke å berøre overflaten på LCD-panelet. Trykk på panelet kan medføre fargeavvik eller desorientering av krystallene. Hvis dette skjer, vil skjermen ikke gå tilbake til sin vanlige tilstand.

**VIKTIG:** For å hindre at skjermen får riper, vansires eller for å unngå annen skade eller skade på kontrollknappene, er det viktig å plasser skjermen med forsiden ned på en flat overflate dekket av beskyttende skumgummi eller et mykt tøystykke.

### <span id="page-15-0"></span>**Feste skjermfoten**

Riktig montering av skjermfoten er kritisk for sikker bruk. Denne delen beskriver hvordan du trygt kan feste en fot.

- **个 TIPS:** Vurder plasseringen av skjermen, ettersom lyskilder og blanke overflater i nærheten kan skape forstyrrende reflekser.
- **WERK:** Prosedyrene for å feste en skjermfot kan være annerledes på andre modeller.
	- **1.** Plasser skjermen med skjermflaten ned på en flat overflate dekket av beskyttende skum eller et rent, tørt tøystykke.
	- **2.** Sett foten i festet på baksiden av skjermen.

Låsen på undersiden av festeplaten spretter opp når foten er låst på plass.

![](_page_15_Picture_7.jpeg)

**3.** Fest basen til foten **(1)** og stram til skruen **(2)**.

![](_page_15_Figure_9.jpeg)

### **Føring av kablene**

Skjermfoten har en kabelstyringsfunksjon som du kan bruke til å organisere skjermkablene.

- **1.** Ta dekslet av foten **(1)**.
- **2.** Trekk eventuelle kabler som du ønsker å organisere gjennom foten, og koble dem til de aktuelle kontaktene på baksiden av skjermen **(2)**.

<span id="page-16-0"></span>**3.** Sett på igjen dekselet på foten **(3)**.

![](_page_16_Picture_1.jpeg)

### **Koble til kablene**

I tillegg til detaljer om hvordan du kobler til en kabel, inneholder denne delen informasjon om hvordan skjermen fungerer når du kobler til visse kabler.

**MERK:** Avhengig av modell, kan skjermen støtte VGA-, USB Type-C-, HDMI- eller DisplayPort-inngangene. Videomodusen bestemmes av hvilken videokabel som brukes. Skjermen oppdager automatisk hvilke innganger som har gyldige videosignaler. Du kan velge innganger i skjermmenyen. Skjermen leveres med enkelte kabler. Ikke alle kabler som vist i dette avsnittet følger med skjermen.

- **1.** Sett skjermen på et praktisk, godt ventilert sted i nærheten av datamaskinen.
- **2.** Koble til en videokabel.
	- **MERK:** Bortsett fra for USB Type-C-inngangen, oppdager skjermen automatisk hvilke innganger som har gyldige videosignaler. Du må velge USB Type-C-inngangen manuelt. Når du skal velge et inngangssignal, inkludert USB Type-C, åpner du skjermmenyen og velger **Inngang**.
		- Koble en ende av en VGA-kabel til VGA-porten bak på skjermen, og den andre enden til VGA-porten på kildeenheten.

![](_page_16_Figure_9.jpeg)

● Koble en DisplayPort-kabel til DisplayPort-kontakten bak på skjermen, og den andre enden til DisplayPort-kontakten på kildeenheten.

![](_page_17_Picture_1.jpeg)

● Koble den ene ende av en HDMI-kabel til HDMI-kontakten bak på skjermen, og den andre enden til HDMI-kontakten på kildeenheten.

![](_page_17_Picture_3.jpeg)

Koble en ende av USB Type-C-kabelen til USB Type C-porten bak på skjermen, og den andre enden til USB Type C-porten på kildeenheten. (Bruk bare den HP-godkjente USB Type-C-kabelen som følger med skjermen.)

![](_page_18_Figure_1.jpeg)

- **VIKTIG:** Skjermens USB Type-C-port sørger for nettverk, data, video og strømlevering (opptil 65 W). Hvis du bruker en VGA-, DisplayPort- eller HDMI-kabel for videosignalet, må du også koble en USB Type-C-til-USB Type-C-kabel mellom skjermen og kildeenheten. Denne tilkoblingen kreves for å tilby en oppstrømstilkobling som aktiverer skjermhubene på den tilkoblede vertsenheten.
- **3.** Koble den ene enden av strømledningen til strømadapteren **(1)**, og den andre enden av ledningen til en jordet stikkontakt **(2)**. Koble strømadapteren til strømkontakten på skjermen **(3)**.

**ADVARSEL:** Slik reduserer du faren for elektrisk støt og skade på utstyret:

Ikke deaktiver jordingen i strømledningen. Jordingspluggen er en viktig sikkerhetsfunksjon.

Plugg strømledningen inn i en jordet stikkontakt som alltid er lett tilgjengelig.

Koble strømmen fra produktet ved å trekke støpselet ut av stikkontakten.

Av sikkerhetsmessige grunner skal det ikke plasseres noe på strømledningene eller kablene. Plasser dem slik at ingen ved et uhell kan tråkke på eller snuble over dem. Ikke dra i ledninger eller kabler. Grip tak i støpselet når du tar ut strømledningen fra stikkontakten.

![](_page_18_Figure_9.jpeg)

### <span id="page-19-0"></span>**Koble til USB-enheter (kun utvalgte produkter)**

Bruk USB-porter til å koble til enheter, for eksempel et digitalt kamera, et USB-tastatur eller en USB-mus.

![](_page_19_Picture_75.jpeg)

### **Justere skjermen**

For å fingere fint på en ergonomisk arbeidsplass, tilbyr skjermen justeringsalternativet som er beskrevet i dette avsnittet.

- **ADVARSEL:** Les håndboken *Sikkerhet og komfort* for å redusere faren for alvorlig skade. Den beskriver hvordan du konfigurerer og bruker datamaskinen på en måte som sikrer gode arbeidsvaner og hindrer og forebygger helseskade. I *Sikkerhet og komfort* finner du også viktige opplysninger om elektrisk og mekanisk sikkerhet. Håndboken *Sikkerhet og komfort* finner du på nettet på [http://www.hp.com/ergo.](http://www.hp.com/ergo)
	- **▲** Vipp skjermhodet fremover eller bakover slik at du får en behagelig synshøyde.

![](_page_19_Picture_7.jpeg)

### <span id="page-20-0"></span>**Montere en tyverisikringskabel**

Som et sikkerhetstiltak, kan du feste skjermen til en fast gjenstand ved hjelp av en ekstra tyverisikringskabel som er tilgjengelig fra HP. Bruk nøkkelen som fulgte med den valgfrie kabelen til å feste og fjerne låsen.

![](_page_20_Picture_2.jpeg)

### **Slik slår du av skjermen**

Denne delen inneholder viktig informasjon for å hindre skade på skjermen, oppstartsindikatorer og informasjon om feilsøking.

**VIKTIG:** Skader med innbrente bilder kan oppstå på skjermer som viser det samme statiske bildet i 12 eller flere timer. For å unngå denne typen skade på skjermen, bør du alltid aktivere et skjermbeskytterprogram eller slå av skjermen når den ikke skal brukes på en lang stund. Et bilde som henger igjen, er en tilstand som kan opptre på alle LCD-skjermer. Skade med innbrent bilde på skjermen dekkes ikke av garantien til HP.

**MERK:** Hvis ingenting skjer når du trykker på strømknappen, kan låsefunksjonen for strømknappen være aktivert. Du deaktiverer denne funksjonen ved å holde nede av/på-knappen på skjermen i 10 sekunder.

**MERK:** På enkelte HP-skjermer kan du deaktivere strømlampen på skjermmenyen. Trykk på Meny-knappen for å åpne skjermmenyen, velg **Power** (Strøm), velg **Power LED** (Strøm-LED), og velg **Off** (Av).

**▲** Trykk på av/på-knappen på skjermen for å slå den på.

![](_page_20_Picture_9.jpeg)

Når skjermen først slås på, vises en statusbeskjed for skjermen i 5 sekunder. Meldingen viser hvilket inndatasignal som er gjeldende aktive signal, statusen til innstillingen for automatisk bytte av kilde (På eller <span id="page-21-0"></span>Av; standardinnstillingen er På), standard kildesignal, skjermens nåværende forhåndsinnstilte oppløsning og anbefalt forhåndsinnstilt oppløsning.

Skjermen skanner automatisk signalinngangene etter en aktiv inngang og viser data fra den aktive inngangen.

### **HPs retningslinjer for vannmerker og bilderetensjon**

Noen skjermer er utformet med IPS (In-Plane Switching) skjermteknologi, som gir ultrabrede visningsvinkler og avansert bildekvalitet. Selv om den passer for mange bruksområder, er ikke denne panelteknologien egnet for statiske, stasjonære eller faste bilder over lengre tid, med mindre du bruker skjermsparer.

Bruksområder med statiske bilder kan inkludere kameraovervåkning, videospill, markedsføringslogoer og maler. Statiske bilder kan forårsake bilderetensjonsskader som kan se ut som flekker eller vannmerker på skjermen.

Skade grunnet innbrent bilde på skjermer som brukes 24 timer i døgnet dekkes ikke av HP-garantien. Du kan unngå bilderetensjonsskader ved å alltid slå av skjermen når den ikke er i bruk eller bruke strømstyringsinnstillingene, hvis systemet ditt støtter disse, til å slå av skjermen når datamaskinen ikke er i bruk.

# <span id="page-22-0"></span>**2 Bruke skjermen**

Dette kapitlet beskriver hvordan du bruker skjermen og dens funksjoner, inkludert programvare og verktøy, skjermmenyen, funksjonsknappene, strømmodiene og Windows Hello.

## **Laste ned programvare og verktøy**

Du kan laste ned og installere disse filene fra HPs kundestøtte.

- INF-fil (informasjonsfil)
- ICM-filer (Image Color Matching)

For å laste ned filene:

- **1.** Gå til<http://www.hp.com/support>.
- **2.** Velg **Programvare og drivere**.
- **3.** Velg produkttype.
- **4.** Skriv inn HP-skjermmodellen i Søk-feltet og følg instruksjonene på skjermen.

## **Informasjonsfilen**

INF-filen definerer skjermressurser som brukes av Windows®-operativsystemene, for å sikre at skjermen er kompatibel med datamaskinens skjermkort.

Denne skjermen er kompatibel med Plug and Play, og den fungerer selv om INF-filen ikke er installert. Plug and Play-kompatibiliteten til skjermen krever at datamaskinens grafikkort er kompatibelt med VESA DDC2, og at skjermen kobles direkte til skjermkortet. Plug and Play fungerer ikke via separate BNC-kontakter eller via fordelingsbokser, eller begge.

### **Image Color Matching-filen**

ICM-filer er datafiler som brukes sammen med grafikkprogrammer, slik at en farge som skrives ut tilsvarer fargen som vises på skjermen, eller at en farge som vises på skjermen tilsvarer en farge som er skannet inn. Disse filene aktiveres fra grafikkprogrammer som støtter denne funksjonen.

**MERK:** ICM-fargeprofilen er utarbeidet i samsvar med spesifikasjonene for profilformat til International Color Consortium (ICC).

## **Bruk av skjermmenyen**

Du kan justere HP-skjermen slik at den passer dine preferanser. Bruk skjermmenyen for å tilpasse visningsfunksjonene til skjermen.

For å få tilgang til og foreta justeringer i skjermmenyen:

Bruk knappene under skjermens frontramme.

For å få tilgang til skjermmenyen og foreta justeringer:

- <span id="page-23-0"></span>**1.** Hvis skjermen ikke allerede er slått på, trykker du på av/på-knappen for å slå på skjermen.
- **2.** Trykk på Meny-knappen.
- **3.** Bruk de tre funksjonsknappene til å navigere, velge og endre menyvalgene. Knappesymbolene varierer, avhengig av menyen eller undermenyen som er aktiv.

Følgende tabell viser menyvalgene i skjermhovedmenyen. Det inkluderer beskrivelser for hver innstilling og dens virkninger på skjermens utseende eller ytelse.

#### **Tabell 2-1 Menyalternativer og beskrivelser for skjermmenyen**

![](_page_23_Picture_167.jpeg)

# **Bruke funksjonsknappene til skjermmenyen**

Funksjonsknappene gir deg rask tilgang til nyttige handlinger, og du kan tilpasse alle unntatt én av dem – for å gjøre dem enda mer nyttige.

**WERK:** Handlingene til funksjonsknappene varierer fra modell til modell.

Du finner informasjon om hvordan du endrer funksjonen til knappene ved å gå til [Tilordne funksjonsknappene](#page-24-0)  [på nytt på side 17](#page-24-0).

![](_page_23_Figure_10.jpeg)

**Tabell 2-2 Knappenavn og beskrivelser**

![](_page_23_Picture_168.jpeg)

<span id="page-24-0"></span>![](_page_24_Picture_174.jpeg)

![](_page_24_Picture_175.jpeg)

# **Tilordne funksjonsknappene på nytt**

Bortsett fra **Meny**-knappen, kan du endre handlingen som er knyttet til en funksjonsknapp fra standardhandlingen, slik at du raskt får tilgang til menyelementene du bruker mest.

Slik tilordner du funksjonsknappene:

- **1.** Trykk på Meny-knappen for å åpne skjermmenyen.
- **2.** Velg **Menu** (Meny), velg **Assign Buttons** (Tilordne knapper), og velg deretter ett av de tilgjengelige alternativene for knappen du vil tilordne.

# **Endre Strømmodus-innstillingen (kun utvalgte produkter)**

Denne delen beskriver hvordan du aktiverer modusen for ytelse. Visse funksjoner på skjermen krever kanskje at modusen for ytelse er aktivert.

Når du er i hvilemodus, er skjermens standardinnstilling Strømsparingsmodus. Dette er for å overholde internasjonale strømstandarder.

Hvis skjermen støtter Ytelse-modus, noe som lar deg holde USB-portene aktive selv når skjermen er i Automatisk hvilemodus, endre du **Power Saver** (Strømmodus) til **Performance** (Ytelse).

**MERK:** Hvis du kobler til en datamaskin som ikke er batteridrevet, må Strømmodus-innstillingen endres ti Ytelse-modus.

For å endre strømmodusinnstillingen:

- **1.** Trykk på Meny-knappen for å åpne skjermmenyen.
- **2.** Velg **Power** (Strøm), velg **Power Mode** (Strømmodus), og velg deretter **Performance** (Ytelse).
- **3.** Velg **Back** (Tilbake), og lukk skjermmenyen.

## **Bruke automatisk hvilemodus (kun på enkelte produkter)**

Skjermen har en strømsparingsfunksjon som kalles automatisk hvilemodus, som er en tilstand med redusert strømforbruk. Denne delen beskriver hvordan du aktiverer eller justerer automatisk hvilemodus på skjermen.

Når funksjonen for automatisk hvilemodus er aktivert (aktivert som standard), vil skjermen gå inn i en tilstand med redusert strømforbruk når maskinen gir beskjed om å gå i strømsparingsmodus (fravær av enten horisontalt eller vertikalt synkroniseringssignal).

Når skjermen går inn i denne tilstanden med redusert strømforbruk (automatisk hvilemodus), blir skjermen blank, bakgrunnslyset slås av, og lampen blir gul. Skjermen trekker mindre enn 0,5 W når den er i denne reduserte strømtilstanden. Skjermen vil våkne fra automatisk hvilemodus når maskinen sender et aktivt signal til skjermen (for eksempel hvis du aktiverer musen eller tastaturet).

Du kan deaktivere automatisk hvilemodus via skjermmenyen:

- <span id="page-25-0"></span>**1.** Trykk på Menu-knappen (Meny-knappen) for å åpne skjermmenyen, eller trykk midt på OSD-joysticken for å åpne skjermmenyen.
- **2.** Velg **Power** (Strømstyring) i skjermmenyen.
- **3.** Velg **Auto-Sleep Mode** (Automatisk hvilemodus), og velg **Off** (Av).

# **Konfigurere Windows Hello-ansiktsgjenkjenning (kun på utvalgte produkter)**

På utvalgte produkter kan du bruke Windows Hello sin ansiktsgjenkjenning for å få rask og sikker tilgang til datamaskinen din. Du kan opprette ansiktsgjenkjenning ved å bruke enten kameraet på datamaskinen eller kameraet på skjermen (utvalgte modeller).

**WERK:** Windows Hello støttes bare på operativsystemet Windows 10.

### **Bruke Windows Hello (kun på enkelte modeller)**

Selv om datamaskinen din ikke har et Windows Hello-kamera, kan du fortsatt sette opp ansiktsgjenkjenning med Windows Hello, ved hjelp av IR-kameraet på skjermen din (utvalgte modeller).

- **1.** Velg **Start**-knappen, velg **Innstillinger**, velg **Kontoer** og velg deretter **Påloggingsalternativer**.
- **2.** Under **Windows Hello** velger du **Konfigurer** under **Ansiktsgjenkjenning**.
- **3.** Under **Velkommen til Windows Hello** velger du **Kom i gang** og følger deretter veiledningen på skjermen, for å registrere fingeravtrykk- eller ansikts-ID og velge en PIN-kode.

Du kan nå bruke IR-kameraet på skjermen til å logge deg på når du bruker Windows Hello.

# <span id="page-26-0"></span>**3 Støtte og feilsøking**

Hvis skjermen ikke fungerer som forventet, kan du være i stand til å løse problemet ved å følge instruksjonene i dette avsnittet.

# **Løse vanlige problemer**

Følgende tabell viser mulige problemer, den mulige årsaken til hvert problem og de anbefalte løsningene.

| <b>Problemer</b>                                                                             | Mulig årsak                                                                                       | Løsning                                                                                                    |
|----------------------------------------------------------------------------------------------|---------------------------------------------------------------------------------------------------|----------------------------------------------------------------------------------------------------|
| USB-portene fungerer ikke.                                                                   | En USB Type-C-til-USB Type-C-kabel<br>er ikke koblet mellom skjermen og<br>kildeenheten.          | Hvis du bruker en VGA-, DisplayPort- eller HDMI-kabel for<br>videosignalet, må du også koble en USB Type-C-til-USB Type-<br>C-kabel mellom skjermen og kildeenheten for å gi<br>oppstrømstilkobling, noe som aktiverer skjermhubene på den<br>tilkoblede vertsenheten. |
| Skjermen er blank eller<br>videoen blinker.                                                  | Strømledningen er frakoblet.                                                                      | Koble til strømledningen.                                                                                                    |
|                                                                                              | Skjermen er av.                                                                                   | Trykk på av/på-knappen.                                                                                                    |
|                                                                                              |                                                                                                   | MERK: Hvis det ikke skjer noe når du trykker på<br>strømknappen, holder du den nede i 10 sekunder for å<br>deaktivere låsefunksjonen for strømknappen.                                                                                                    |
|                                                                                              | Videokabelen er ikke riktig tilkoblet.                                                            | Koble til skjermkabelen ordentlig. Se Koble til kablene<br>på side 9 for mer informasjon.                                                                                                    |
|                                                                                              | Systemet er i automatisk hvilemodus.                                                              | Trykk på en tast på tastaturet eller flytt på musen for å<br>deaktivere skjermtømming.                                                                                                    |
|                                                                                              | Skjermkortet er ikke kompatibelt.                                                                 | Åpne skjermmenyen og velg <b>Input</b> (Inngang)-menyen. Still inn<br>Auto-Switch Input (Bytt inngang automatisk) til Off (Av), og<br>velg inngang manuelt.                                                                                                    |
|                                                                                              |                                                                                                   | eller                                                                                                    |
|                                                                                              |                                                                                                   | Skift ut skjermkortet eller koble videokabelen til<br>datamaskinens innebygde videokilder.                                                                                                    |
| Bildet er uskarpt, utydelig<br>eller for mørkt.                                              | Innstillingen for lysstyrke er for lav.                                                           | Åpne skjermmenyen og velg Lysstyrke+ for å justerer<br>lysstyrken etter behov.                                                                                                    |
| «Check Video Cable»<br>(Kontroller videokabel) vises<br>på skjermen.                         | Skjermens videokabel er frakoblet.                                                                | Koble til riktig videosignalkabel mellom datamaskinen og<br>skjermen. Kontroller at datamaskinen er avslått før du kobler<br>til videokabelen.                                                                                                    |
| «Input Signal Out of Range»<br>(Inngangssignal utenfor<br>verdiområde) vises på<br>skjermen. | Skjermoppløsningen og/eller<br>oppdateringsfrekvensen er satt<br>høyere enn det skjermen støtter. | Endre innstillingene til en innstilling som støttes (se<br>Forhåndsinnstilte skjermoppløsninger på side 27).                                                                                                    |
| Skjermen går ikke i hvile i<br>strømsparingsmodus.                                           | Skjermens strømsparekontroll er<br>deaktivert.                                                    | Åpne skjermmenyen og velg <b>Power</b> (Strøm), velg deretter<br>Auto-Sleep Mode (Automatisk hvilemodus) og sett<br>automatisk hvilemodus til On (På).                                                                                                    |

**Tabell 3-1 Vanlige problemer og løsninger**

#### <span id="page-27-0"></span>**Tabell 3-1 Vanlige problemer og løsninger (forts.)**

![](_page_27_Picture_172.jpeg)

# **Knappelåsing**

Knappelås-funksjonen er bare tilgjengelig når skjermen er slått på, et aktivt signal vises, og skjermmenyen er lukket. Hold nede av/på-knappen eller Meny-knappen i 10 sekunder for å deaktivere knappen. Du kan aktivere knappen igjen ved å holde den nede på nytt i 10 sekunder.

# **Bruke funksjonen autojustering (analog inngang)**

Den automatiske justeringsfunksjonen slår automatisk inn og prøver å optimalisere skjermen under en rekke omstendigheter:

- Skjermkonfigurering
- Tilbakestilling til fabrikkinnstillinger av datamaskinen
- Endre skjermens oppløsning

Du kan også optimere skjermytelsen for VGA-inngangen manuelt (analog) når som helst fra menyen automatisk justering i skjermmenyen. Du kan laste ned mønsterprogramvaren for automatisk justering fra <http://www.hp.com/support>.

Ikke bruk denne fremgangsmåten hvis skjermen bruker en annen inngang enn VGA. Hvis skjermen benytter VGA-inngangen (analog), kan denne fremgangsmåten løse følgende problemer med bildekvaliteten:

- Uskarpt eller uklart fokus
- Spøkelseseffekter, streker eller skyggeeffekter
- Svake vertikale striper
- Tynne horisontale rullelinjer
- Bildet er ikke midtstilt

Slik bruker du autojusteringsfunksjonen:

- **1.** Slå på skjermen, og vent i 20 minutter før du justerer.
- **2.** Trykk på Meny -knappen for å åpne skjermmenyen, velg **Bilde**, og deretter **Automatisk justering** fra skjermmenyen. Dersom resultatet ikke er tilfredsstillende, fortsett med prosedyren.

<span id="page-28-0"></span>**3.** Åpne verktøyet for automatisk justering. (Du kan laste ned verktøyet fra<http://www.hp.com/support>.) Testmønsteret for oppsett vises.

![](_page_28_Picture_126.jpeg)

**4.** Trykk på esc-tasten eller en annen tast på tastaturet for å lukke testmønsteret.

# **Optimalisering av bildeytelse (analog inngang)**

Hvis du vil tilpasse innstillingene, beskriver denne delen hvordan du kan optimalisere skjermbildet manuelt.

Du kan justere to kontroller i skjermmenyen for å forbedre bildekvaliteten: Klokke og Fase (tilgjengelig i skjermmenyen). Disse kontrollene må bare brukes når den automatiske justeringsfunksjonen ikke gir et tilfredsstillende bilde.

**MERK:** Du kan bare justere kontrollene for Klokke og Fase når du bruker en analog inngang (VGA). Disse kontrollene kan ikke justeres for digitale innganger.

Først må klokken stilles inn korrekt fordi faseinnstillingene er avhengige av hovedinnstillingen av klokken.

- **Clock** (Klokke) Endre verdien for å minimere eventuelle vertikale streker som vises på skjermens bakgrunn.
- **Phase** (Fase) Endre verdien for å minimere flimring eller dirring i bildet.

**MERK:** Når du bruker kontrollene, vil du oppnå best resultater ved å bruke programvaren for den automatiske justeringsfunksjonen. Du kan laste ned verktøyet fra [http://www.hp.com/support.](http://www.hp.com/support)

Hvis skjermbildet blir fordreid når du justerer verdiene for klokke og klokkefase, fortsetter du å justere verdiene helt til fordreiningen forsvinner. For å gjenopprette fabrikkinnstillingene trykker du på Menyknappen for åpne skjermmenyen og velger **Management** (Administrasjon) **Factory Reset** (Tilbakestilling til fabrikkinnstillinger) og deretter **Yes** (Ja).

Fjerne loddrette svarte felt (Clock [Klokke]):

**1.** Trykk på knappen Meny for å åpne skjermmenyen, velg **Bilde**, og velg så **Klokke og fase**.

**2.** Velg **Klokke**, og bruk deretter funksjonsknappene på skjermen som viser opp og ned-pilikoner for å eliminere vertikale streker. Trykk sakte på knappene slik at du ikke går forbi det optimale justeringspunktet.

![](_page_29_Figure_1.jpeg)

**3.** Hvis det oppstår dirring, flimring eller streker på skjermen etter at du har justert klokken, går du videre til å justere fasen.

Fjerne dirring eller flimring (fase):

- **1.** Trykk på knappen Meny for å åpne skjermmenyen, velg **Bilde**, og velg så **Klokke og fase**.
- **2.** Velg **Fase**, og bruk deretter funksjonsknappene på skjermen som viser opp og ned-pilikoner for å eliminere flimring eller uskarphet. Det er ikke sikkert at flimmer eller uskarphet i bildet blir borte. Det avhenger av datamaskinen eller grafikkortet som er installert.

![](_page_29_Figure_6.jpeg)

Korrigere bildeplasseringen på skjermen (vannrett eller loddrett stilling):

- **1.** Trykk på knappen Meny for å åpne skjermmenyen, velg **Bilde**, og velg så **Bildeposisjon**.
- **2.** Trykk på funksjonsknappene på skjermen som viser ikonene for opp- og nedpilene for å justere plasseringen av bildet i visningsområdet på skjermen. **Horisontal posisjon** skyver bildet mot venstre eller høyre; Med **Vertikal posisjon** skyves bildet opp eller ned.

![](_page_29_Figure_10.jpeg)

# <span id="page-30-0"></span>**4 Slik vedlikeholder du skjermen**

Hvis den vedlikeholdes på riktig måte, kan skjermen være i mange år. Disse instruksjonene gir deg trinn du kan utføre for å holde skjermen i best mulig stand.

# **Retningslinjer for vedlikehold**

Føld disse instruksjonene for å forbedre ytelsen og forlenge levetiden til skjermen.

- Åpne ikke skjermkabinettet eller prøv ikke å utføre service på produktet selv. Juster bare de kontrollene som beskrives i brukerhåndboken. Hvis skjermen ikke fungerer på riktig måte eller er utsatt for støt eller skade, kan du kontakte en autorisert HP-leverandør, -forhandler eller -serviceleverandør.
- Bruk bare en strømkilde og tilkobling som passer for denne skjermen. Dette står på merkeetiketten/ platen på baksiden av skjermen.
- Kontroller at den samlede amperebelastningen for alle apparater som er koblet til stikkontakten ikke overskrider kapasiteten til kontakten, og at den samlede amperebelastningen for alle apparater som er koblet til ledningen ikke overskrider kapasiteten til ledningen. Du finner amperenivået (AMPS eller A) på strømetiketten for hver enhet.
- Installer skjermen ved et uttak som er lett tilgjengelig. Koble fra skjermen ved å holde i støpselet og trekke det ut av kontakten. Du må aldri koble fra skjermen ved å trekke i ledningen.
- Slå av skjermen når den ikke er i bruk, og bruk et skjermsparerprogram. Å gjøre dette kan øke levetiden til skjermen betydelig.

**WERK:** Skjermer med et innbrent bilde dekkes ikke av HP-garantien.

- Du må aldri blokkere spor og åpninger i kabinettet eller skyve objekter inn i dem. Disse åpningene sørger for ventilasjon.
- Ikke utsett skjermen for støt eller plasser den på en ustabil overflate.
- Det må ikke stå gjenstander på strømledningen. Ikke tråkk på ledningen.
- Plasser skjermen i et godt ventilert miljø, vekk fra sterkt lys, sterk varme og høy fuktighet.

### **Rengjøre skjermen**

Følg disse instruksjonene for å rengjøre skjermen når det er nødvendig.

- **1.** Slå av skjermen og trekk strømledningen ut fra baksiden på stikkontakten.
- **2.** Koble fra alle eksterne enheter.
- **3.** Fjern støv fra skjermen ved å tørke av skjermen og kabinettet med en myk, ren antistatisk klut.
- **4.** Bruk en 50/50 blanding av vann og isopropanol til vanskelige rengjøringssituasjoner.
- **VIKTIG:** Bruk ikke rengjøringsmidler som inneholder petroleumsbaserte midler, som benzen, tynner eller noen flyktige stoffer, til rengjøring av skjermen eller kabinettet. Disse kjemiske stoffene kan skade skjermen.

<span id="page-31-0"></span>**VIKTIG:** Sprut rengjøringsmiddelet på en klut og bruk den fuktige kluten til å tørke forsiktig av skjermflaten. Sprut aldri rengjøringsmiddel direkte på skjermflaten. Middelet kan trenge inn bak rammen og skade elektronikken. Kluten skal være fuktig, men ikke våt. Hvis det drypper vann inn i ventilasjonsåpningene eller andre inngangspunkter, kan det forårsake skader på skjermen. La skjermen lufttørke før bruk.

**5.** Etter at du har fjernet skitt og smuss, kan du også rengjøre overflatene med et desinfeksjonsmiddel. Verdens helseorganisasjon (WHO) anbefaler rengjøring av overflater, etterfulgt av desinfisering, som beste praksis for å hindre spredning av virale luftveissykdommer og skadelige bakterier. Et desinfeksjonsmiddel som er innenfor HPs retningslinjer for rengjøring, er en alkoholbasert løsning bestående av 70 % isopropanol og 30 % vann. Denne løsningen blir også kalt isopropylalkohol og selges i mange butikker.

### **Sende skjermen**

Ta vare på originalemballasjen. Det kan hende du trenger den når du skal sende skjermen eller flytte.

# <span id="page-32-0"></span>**A Tekniske spesifikasjoner**

Denne delen inneholder tekniske spesifikasjoner for de fysiske aspektene av skjermen, for eksempel vekte og dimensjoner, i tillegg til nødvendige miljøkrav ved drift og strømkilder som kan benyttes.

Alle spesifikasjoner gjelder typiske spesifikasjoner som er oppgitt av HPs komponentprodusenter, aktuell ytelse kan variere enten opp eller ned.

**MERK:** For de siste spesifikasjoner eller ytterligere spesifikasjoner for dette produktet, gå til <http://www.hp.com/go/quickspecs/>og søk etter din spesifikke skjermmodell for å finne de nyeste modellspesifikke QuickSpecs.

# **Tekniske spesifikasjoner for modell på 54,6 cm (21,5 tommer)**

![](_page_32_Picture_151.jpeg)

Denne delen inneholder spesifikasjoner for skjermen din.

#### **Tabell A-1 Tekniske spesifikasjoner**

# **Tekniske spesifikasjoner for modell på 60,5 cm (23,8 tommer)**

Denne delen inneholder spesifikasjoner for skjermen din.

<span id="page-33-0"></span>**Tabell A-2 Tekniske spesifikasjoner**

![](_page_33_Picture_191.jpeg)

# **Tekniske spesifikasjoner for modell på 68,6 cm (27 tommer)**

Denne delen inneholder spesifikasjoner for skjermen din.

![](_page_33_Picture_192.jpeg)

## **Spesifikasjoner Mål** Lagringsfuktighet 5 % til 95 % (ikke-kondenserende) **Strømkilde** 100–240 VAC, 50/60 Hz **Inndataterminaler** To HDMI-porter og én VGA-port (utvalgte modeller) To HDMI-porter og én DisplayPort-kontakt (utvalgte modeller) Én USB Type-C-port, to nedstrøms USB-porter, to HDMI-porter og én VGA-port (utvalgte modeller)

#### <span id="page-34-0"></span>**Tabell A-3 Tekniske spesifikasjoner (forts.)**

# **Tekniske spesifikasjoner for modell på 80,0 cm (31,5 tommer)**

![](_page_34_Picture_157.jpeg)

Denne delen inneholder spesifikasjoner for skjermen din.

# **Forhåndsinnstilte skjermoppløsninger**

Skjermoppløsningene nedenfor er de mest brukte modiene, og de som er angitt som fabrikkinnstillinger. Skjermen oppdager disse forhåndsinnstilte modiene automatisk, og de vil vises sentrert på skjermen med riktig størrelse.

### <span id="page-35-0"></span>**Forhåndsinnstilte skjerm- og timingoppløsninger for FHD**

Denne delen lister opp forhåndsinnstilte skjermoppløsninger og forhåndsinnstilte timingoppløsninger for modeller med FHD-skjerm.

![](_page_35_Picture_253.jpeg)

#### **Tabell A-5 Forhåndsinnstilte skjermoppløsninger**

#### **Tabell A-6 Forhåndsinnstilte timingoppløsninger**

![](_page_35_Picture_254.jpeg)

### **Forhåndsinnstilte skjerm- og timingoppløsninger for QHD**

Denne delen lister opp forhåndsinnstilte skjermoppløsninger og forhåndsinnstilte timingoppløsninger for modeller med QHD-skjerm.

| <b>Forhåndsinns</b><br>tilling | Pikselformat      | Horisontal frekvens (kHz) | <b>Vertikal frekvens (Hz)</b> |
|--------------------------------|-------------------|---------------------------|-------------------------------|
| 1                              | $640 * 480$       | 31,469                    | 59,940                        |
| $\overline{c}$                 | $720 * 400$       | 31,469                    | 70,087                        |
| 3                              | $800 * 600$       | 37,879                    | 60,317                        |
| 4                              | $1024 \times 768$ | 48,363                    | 60,004                        |
| 5                              | 1280 × 720        | 45,000                    | 60,000                        |
| 6                              | $1280 * 800$      | 49,702                    | 59,810                        |
| 7                              | 1280 × 1024       | 63,981                    | 60,020                        |
| 8                              | $1440 * 900$      | 55,935                    | 59,887                        |
| 9                              | $1600 * 900$      | 60,000                    | 60,000                        |
| 10                             | 1680 × 1050       | 65,290                    | 59,954                        |
| 11                             | 1920 × 1080       | 67,500                    | 60,000                        |
| 12                             | 1920 × 1200       | 74,038                    | 59,950                        |
| 13                             | 2560 × 1440       | 88,787                    | 59,951                        |

<span id="page-36-0"></span>**Tabell A-7 Forhåndsinnstilte skjermoppløsninger**

**Tabell A-8 Forhåndsinnstilte timingoppløsninger**

| Forhåndsinnstillin<br>g | <b>Timingens navn</b> | <b>Pikselformat</b> | <b>Horisontal frekvens</b><br>(kHz) | <b>Vertikal frekvens (Hz)</b> |
|-------------------------|-----------------------|---------------------|-------------------------------------|-------------------------------|
| 1                       | 480p60                | $640 * 480$         | 31,469                              | 60                            |
| 2                       | 480p60                | 720 × 480           | 31,469                              | 60                            |
| 3                       | 576p50                | 720 × 576           | 31,250                              | 50                            |
| 4                       | 720p50                | 1280 × 720          | 37,500                              | 50                            |
| 5                       | 720p60                | 1280 × 720          | 45,000                              | 60                            |
| 6                       | 1080p24               | 1920 × 1080         | 27,000                              | 24                            |
| 7                       | 1080p25               | 1920 × 1080         | 27,284                              | 25                            |
| 8                       | 1080p30               | 1920 × 1080         | 33,750                              | 30                            |
| 9                       | 1080p50               | 1920 × 1080         | 56,250                              | 50                            |
| 10                      | 1080p60               | 1920 × 1080         | 67,500                              | 60                            |
| 11                      | 1080p75               | 1920 × 1080         | 83,894                              | 75                            |
| 12                      | 1440p60               | 2560 × 1440         | 88,787                              | 60                            |

# **Spesifikasjoner for strømforsyning**

Denne delen inneholder spesifikasjoner for strømforsyningen.

#### <span id="page-37-0"></span>**Tabell A-9 Spesifikasjoner for strømforsyning**

![](_page_37_Picture_98.jpeg)

# **Strømsparingsfunksjon**

Denne skjermen støtter også en redusert strømtilstand.

Redusert strømforbruk velges hvis skjermen oppdager at det horisontale eller det vertikale synkroniseringssignalet mangler. Når skjermen oppdager fravær av disse signalene, blir den tømt, bakgrunnslyset blir slått av, og av/på-lampen lyser gult. Når skjermen er i tilstanden med redusert strømforbruk, bruker skjermen under 0,5 W. Det trengs en kort oppvarmingsperiode før skjermen går tilbake til vanlig driftstilstand.

Se datamaskinens håndbok for instruksjoner om innstilling av strømsparemodusen (som også kalles strømstyringsfunksjonen).

**MERK:** Denne strømsparingsfunksjonen virker bare når skjermen er koblet til datamaskiner som har funksjon for strømsparing.

Ved hjelp av innstillingene i skjermens verktøy for hvilemodus, kan skjermen programmeres til å gå i hvilemodus på bestemte tidspunkter. Når skjermens verktøy for hvilemodus starter tilstanden som reduserer strømbruken, blinker av/på-lampen gult.

# <span id="page-38-0"></span>**B Tilgjengelighet**

HPs mål er å utforme, produsere og markedsføre produkter, tjenester og informasjon som alle kan bruke uansett hvor de er, enten på frittstående basis eller med passende hjelpeteknologi (AT) fra tredjeparter, i form av enheter eller programmer.

# **HP og tilgjengelighet**

HP jobber med å inkludere mangfold, inkludering og balanse mellom arbeid og privatliv i selskapets struktur, og dette reflekteres i alt HP foretar seg. HP tilstreber å skape et inkluderende miljø med fokus på å knytte folk sammen med teknologi over hele verden.

### **Finne teknologiverktøyene du trenger**

Teknologi kan frigjøre potensialet ditt. Hjelpeteknologier fjerner hindre og hjelper deg med å bli uavhengig i hjemmet, på jobben og i samfunnet. Hjelpeteknologi bidrar til å øke, vedlikeholde og forbedre den funksjonelle kapasiteten til elektronisk teknologi og informasjonsteknologi.

For mer informasjon, se [Finne den beste hjelpeteknologien på side 32.](#page-39-0)

### **HPs forpliktelse**

HP forplikter seg til å tilby produkter og tjenester som er tilgjengelig for personer med funksjonshemninger. Denne forpliktelsen støtter selskapets målsetninger om mangfold, og dette hjelper oss sikre at fordelene teknologien tilbyr, er tilgjengelig for alle.

HPs mål for tilgjengelighet er å utvikle, produsere og markedsføre produkter og tjenester som kan brukes effektivt av alle, inkludert personer med funksjonshemninger, enten på et frittstående grunnlag eller med aktuelle hjelpeenheter.

For å oppnå dette målet fastsetter disse retningslinjene for tilgjengelighet sju målsetninger for å hjelpe til å rettlede handlingene til HP. Alle HPs ledere og ansatte forventes å støtte disse målsetningene og implementeringen av disse i henhold til sine roller og ansvarsområder:

- Heve nivået for bevissthet rundt tilgjengelighetsproblemer innenfor HP og gi våre medarbeidere opplæringen de trenger for å utvikle, produsere, markedsføre og levere tilgjengelige produkter og tjenester.
- Utvikle retningslinjer for tilgjengelighet, for produkter og tjenester samt holde produktutviklingsgrupper ansvarlig for å implementere disse retningslinjene der dette er konkurransemessig, teknisk og økonomisk gjennomførbart.
- Inkludere personer med funksjonshemninger i utformingen av i retningslinjer for tilgjengelighet og i utviklingen og testingen av produkter og tjenester.
- Dokumentere tilgjengelighetsfunksjoner og offentliggjøre informasjon om HP-produkter og -tjenester i en tilgjengelig form.
- Opprette forbindelser med ledende leverandører av hjelpeteknologier og -løsninger.
- Støtte intern og ekstern forskning og utvikling som vil forbedre hjelpeteknologier som er relevante for HP-produkter og tjenester.
- Støtte og bidra til bransjestandarder og retningslinjer for tilgjengelighet.

### <span id="page-39-0"></span>**International Association of Accessibility Professionals (IAAP)**

IAAP er en idealistisk forening fokusert på fremgang innen tilgjengelighetsyrket gjennom nettverk, utdanning og sertifisering. Hensikten er å hjelpe tilgjengelighetsfagfolk utvikle og gå videre i deres karrierer og bedre la organisasjoner integrerer tilgjengeligheten i sine produkter og infrastruktur.

HP ble som et opprinnelig medlem, for å delta sammen med andre organisasjoner for å skape fremgang innenfor feltet tilgjengelighet. Denne forpliktelsen støtter HPs målsetninger for tilgjengelighet, om å utvikle, produsere og markedsføre produkter og tjenester som personer med funksjonshemninger kan bruke effektivt.

IAAP vil gjøre yrket sterkt ved å koble sammen personer, studenter og organisasjoner på global skala, og la dem lære fra hverandre. Hvis du ønsker å finne ut mer, kan du gå til<http://www.accessibilityassociation.org> for å bli med i nettfellesskapet, registrere deg for nyhetsbrevet og lese mer om medlemskapsalternativene.

### **Finne den beste hjelpeteknologien**

Alle, inkludert personer med funksjonshemninger eller aldersrelaterte begrensninger, skal kunne kommunisere, uttrykke seg og koble seg til verden ved bruk av teknologi. HP forplikter seg til å øke bevisstheten om tilgjengelighet innen HP og hos våre kunder og partnere.

Uansett om det er større skrifttyper som er lettleste, stemmegjenkjenning som lar hendene hvile, eller andre hjelpeteknologier som hjelper deg med din spesifikke situasjon, finnes det en rekke hjelpeteknologier som gjør HPs produkter brukervennlige. Hvordan velger du?

### **Vurdere behovene dine**

Teknologi kan frigjøre potensialet ditt. Hjelpeteknologier fjerner hindre og hjelper deg med å bli uavhengig i hjemmet, på jobben og i samfunnet. Hjelpeteknologi (AT) bidrar til å øke, vedlikeholde og forbedre den funksjonelle kapasiteten til elektronisk teknologi og informasjonsteknologi.

Du kan velge blant mange AT-produkter. AT-vurderingen skal la deg evaluere flere produkter, besvare spørsmålene dine og tilrettelegge for valget av løsningen som passer best for din situasjon. Du vil finne ut at fagfolk som er kvalifisert i AT-vurderinger, kommer fra mange bransjer, inkludert de som er lisensiert eller sertifisert i fysioterapi, arbeidsterapi, tale-/språkpatologi og andre ekspertområder. Andre kan også tilby evalueringsinformasjon, selv om de ikke er sertifisert eller lisensiert. Du bør du spørre om vedkommendes erfaring, ekspertise og prisnivå, for å finne ut om de passer til ditt behov.

#### **Tilgjengelighet for HP-produkter**

Disse koblingene inneholder informasjon om tilgjengelighetsfunksjoner og hjelpeteknologier, hvis aktuelt, inkludert i ulike HP-produkter. Disse ressursene hjelper deg med å velge de hjelpeteknologifunksjonene og produktene som er mest relevante for din situasjon.

- HP for eldre og tilgjengelighet: Gå til [http://www.hp.com,](http://www.hp.com) og skriv inn Tilgjengelighet i søkefeltet. Velg **Kontor for eldre og tilgjengelighet**.
- HP-datamaskiner: For Windows 7, Windows 8 og Windows 10 går du til<http://www.hp.com/support> og skriver Tilgjengelighetsalternativer i Windows i søkefeltet **Søk i vår kunnskap**. Velg det aktuelle operativsystemet i resultatene.
- HP Shopping, tilbehør for HP-produkter: Gå til<http://store.hp.com>, velg **Butikk**, og velg **Skjermer** eller **Tilbehør**.

Hvis du trenger mer hjelp med tilgjengelighetsfunksjoner på HP-produktet, kan du se [Kontakte kundestøtte](#page-42-0)  [på side 35.](#page-42-0)

Ytterligere koblinger til eksterne partnere og leverandører som kan tilby mer hjelp:

- <span id="page-40-0"></span>● [Microsoft Accessibility-informasjon \(Windows 7, Windows 8, Windows 10, Microsoft Office\)](http://www.microsoft.com/enable)
- [Tilgjengelighetsinformasjon for Google-produkter \(Android, Chrome, Google Apps\)](https://www.google.com/accessibility/)

# **Standarder og lovgivning**

Land over hele verden vedtar forskrifter for å bedre tilgangen til produkter og tjenester for personer med funksjonshemninger. Disse forskriftene er historisk aktuelle for telekommunikasjonsprodukter og -tjenester, PC-er og skrivere med visse funksjoner for kommunikasjon og videoavspilling samt deres tilknyttede brukerdokumentasjon og kundestøtte.

### **Standarder**

Det amerikanske tilgangskontoret (US Access Board) opprettet Paragraf 508 i Federal Acquisition Regulation (FAR)-standardene, for å sørge for tilgang til informasjons- og kommunikasjonsteknologi (IKT) for personer med fysiske, sensoriske eller kognitive funksjonshemninger.

Standardene inneholder tekniske kriterier som er spesifikke for ulike typer teknologier, samt ytelsesbaserte krav som fokuserer på de funksjonelle kapasitetene til produkter som dekkes. Spesifikke kriterier dekker programvare og operativsystemer, nettbasert informasjon og programmer, datamaskiner, telekommunikasjonsprodukter, video og multimedia og selvstendige lukkede produkter.

### **Mandat 376 – EN 301 549**

EU opprettet standarden EN 301 549-innenfor mandat 376, som en nettbasert verktøykasse for offentlig anskaffelse av IKT-produkter. Standarden spesifiserer krav for funksjonell tilgjengelighet som gjelder for IKTprodukter og tjenester, sammen med en beskrivelse av testprosedyrene og vurderingsmetoden for hvert krav.

### **Web Content Accessibility Guidelines (retningslinjer for tilgjengelighet av nettbasert innhold – WCAG)**

WCAG fra W3CsWeb Accessibility Initiative (initiativ for Internett-tilgjengelighet – WAI) hjelper nettdesignere og -utviklere lage nettsteder som bedre møter behovene til personer med funksjonshemninger eller aldersrelaterte begrensninger.

WCAG fremmer tilgjengelighet over hele spekteret av nettinnhold (tekst, bilder, lyd og video) og nettapper. WCAG kan testes nøyaktig, er enkelt å forstå og bruke, og tillater nettutviklere fleksibilitet for nyskaping. WCAG 2.0 har også blitt godkjent som [ISO/IEC 40500:2012.](http://www.iso.org/iso/iso_catalogue/catalogue_tc/catalogue_detail.htm?csnumber=58625/)

WCAG dekker spesielt hindere for tilgang til Internett av personer med visuelle, auditive, fysiske, kognitive og nevrologiske funksjonshemninger, og eldre Internett-brukere med tilgjengelighetsbehov. WCAG 2.0 inneholder egenskaper for tilgjengelig innhold:

- **Merkbart** (for eksempel ved se på tekstalternativer som bilder, teksting av lyd, tilpasning av presentasjon og fargekontrast)
- **Anvendelig** (ved å se på tilgang til tastatur, fargekontrast, timing for inndata, unngå anfall og navigerbarhet)
- **Forståelig** (ved å se på lesbarhet, forutsigbarhet og inndatahjelp)
- **Robust** (for eksempel ved å se på kompatibilitet med hjelpeteknologier)

### **Lovgivning og forskrifter**

Tilgjengeligheten av IT og informasjon har blitt et område av økende juridisk viktighet. De følgende koblingene gir informasjon om viktig lovgivning, forskrifter og standarder.

- <span id="page-41-0"></span>**[USA](http://www8.hp.com/us/en/hp-information/accessibility-aging/legislation-regulation.html#united-states)**
- **[Canada](http://www8.hp.com/us/en/hp-information/accessibility-aging/legislation-regulation.html#canada)**
- **[Europa](http://www8.hp.com/us/en/hp-information/accessibility-aging/legislation-regulation.html#europe)**
- **[Australia](http://www8.hp.com/us/en/hp-information/accessibility-aging/legislation-regulation.html#australia)**

# **Nyttig ressurser og koblinger om tilgjengelighet**

Disse organisasjonene, institusjonene og ressursene kan være gode kilder til informasjon om funksjonshemninger og aldersrelaterte begrensninger.

**MERK:** Dette er ikke en fullstendig liste. Disse organisasjonene gis kun for informasjonsbaserte formål. HP er ikke ansvarlig for informasjon eller kontakter du møter på internett. Å være oppført på denne siden betyr ikke at de er anbefalt av HP.

### **Organisasjoner**

Disse organisasjonene er noen av de mange som tilbyr informasjon om funksjonshemninger og aldersrelaterte begrensninger.

- American Association of People with Disabilities (AAPD)
- The Association of Assistive Technology Act Programs (ATAP)
- Hearing Loss Association of America (HLAA)
- Information Technology Technical Assistance and Training Center (ITTATC)
- Lighthouse International
- Nasjonale Association av Deaf
- **National Federation of the Blind**
- Rehabilitation Engineering & Assistive Technology Society of North America (RESNA)
- Telecommunications for the Deaf and Hard of Hearing, Inc. (TDI)
- W3C Web Accessibility Initiative (WAI)

### **Utdanningsinstitusjoner**

Mange utdanningsinstitusjoner, inkludert disse eksemplene, tilbyr informasjon om funksjonshemninger og aldersrelaterte begrensninger.

- California State University, Northridge, Center on Disabilities (CSUN)
- University of Wisconsin Madison, Trace Center
- University of Minnesota computer accommodations program

### **Andre funksjonshemningsrelaterte ressurser**

Mange ressurser, inkludert disse eksemplene, tilbyr informasjon om funksjonshemninger og aldersrelaterte begrensninger.

- ADA (Americans with Disabilities Act) Technical Assistance Program
- ILO Global Business and Disability Network
- <span id="page-42-0"></span>● EnableMart
- **•** European Disability Forum
- Job Accommodation Network
- Microsoft Enable

### **HP-koblinger**

Disse HP-spesifikke koblingene inneholder informasjon som er relatert til funksjonshemninger og aldersrelaterte begrensninger.

[HPs referansehåndbok for komfort og sikkerhet](http://www8.hp.com/us/en/hp-information/ergo/index.html)

[HPs salg i offentlig sektor](https://government.hp.com/)

# **Kontakte kundestøtte**

HP tilbyr teknisk støtte og hjelp med tilgjengelighetsalternativer for kunder med funksjonshemninger.

**MERK:** Kundestøtte er bare tilgjengelig på engelsk.

- Kunder som er døve eller har hørselsproblemer, som har spørsmål om teknisk støtte eller tilgjengelighet for HP-produkter:
	- Bruk TRS/VRS/WebCapTel for å ringe (877) 656-7058 mandag til fredag, 06.00 til 21.00 (MST).
- Kunder med andre funksjonshemninger eller aldersrelaterte begrensninger, som har spørsmål om teknisk støtte eller tilgjengelighet for HP-produkter, kan velge ett av følgende alternativer:
	- Ring (888) 259-5707 mandag til fredag, 06.00 til 21.00 (MST).
	- Fyll ut [kontaktskjema for personer med funksjonshemninger eller aldersrelaterte begrensninger.](https://h41268.www4.hp.com/live/index.aspx?qid=11387)

# <span id="page-43-0"></span>**Stikkordregister**

#### **A**

advarsler [1](#page-8-0) AT (hjelpeteknologi) finne [32](#page-39-0) formål [31](#page-38-0) autojustering (analog inngang) [19](#page-26-0)

#### **B**

bli kjent med skjermen din [2](#page-9-0)

**D** DisplayPort-kontakt [5](#page-12-0)

#### **E**

etikett [7](#page-14-0)

#### **H**

HDMI-port [4](#page-11-0), [5](#page-12-0), [6](#page-13-0) hjelpeteknologi (AT) finne [32](#page-39-0) formål [31](#page-38-0) HP-ressurser [1](#page-8-0) HP-støtte [1](#page-8-0)

#### **I**

informasjon om sikkerhet [1](#page-8-0) International Association of Accessibility Professionals [32](#page-39-0)

#### **K**

komme i gang [1](#page-8-0) komponenter baksiden [4](#page-11-0), [5](#page-12-0), [6](#page-13-0) forsiden [3](#page-10-0) komponenter på baksiden [4](#page-11-0), [5](#page-12-0), [6](#page-13-0) komponenter på forsiden [3](#page-10-0) kontakter DisplayPort [5](#page-12-0) strøm [4](#page-11-0), [5,](#page-12-0) [6](#page-13-0) kundestøtte [2](#page-9-0) kundestøtte, tilgjengelighet [35](#page-42-0)

#### **M**

menyknapp [3](#page-10-0)

#### **O**

optimalisering av bildeytelse (analog inngang) [19](#page-26-0), [21](#page-28-0)

#### **P**

Paragraf 508 om tilgjengelighetsstandarder [33](#page-40-0) porter HDMI [4](#page-11-0), [5,](#page-12-0) [6](#page-13-0) USB Type-C [6](#page-13-0) VGA [5](#page-12-0) produktetikett [7](#page-14-0) produktnummer [7](#page-14-0)

#### **R**

ressurser, tilgjengelighet [34](#page-41-0) Retningslinjer for HP-hjelp [31](#page-38-0) ringe teknisk støtte [2](#page-9-0)

#### **S**

serienummer [7](#page-14-0) skjermknapp [3](#page-10-0) standarder og lovgivning, tilgjengelighet [33](#page-40-0) strømkontakt [4,](#page-11-0) [5,](#page-12-0) [6](#page-13-0)

#### **T**

teknisk støtte [2](#page-9-0) tilgjengelighet [31,](#page-38-0) [32,](#page-39-0) [33,](#page-40-0) [35](#page-42-0) tilgjengelighet krever vurdering [32](#page-39-0) trekke kabler [8](#page-15-0)

#### **U**

USB Type-C-port [6](#page-13-0)